# **SETUP Manual for CASTools 3**Version 1.02 - 2015

# **Computer Aided Survey Tools 3**

Computer Aided Survey Tools (CAST3) is a collection of ZWCad routines that simplifies the drafting of professional survey drawings. Together with the range of AutoCAD and ZWCad products, it is a must-have, inexpensive, and highly productive drafting tool for all Land Survey professionals.

#### **Some Feature and Functions**

- Selectable plotting scale, text height, decimal selection for area and distance text
- Switching the order of survey bearing and vice versa
- Automatic bearing and distance labeling for lines or polylines.
- Automated drawing of the cutting symbol in ZWCad.
- And many other tools to ease the laborious ways of the past are included

**Note** – Some Antiviruses software detects the installation file as a virus **THREAT** and blocks the installation.

• The user can over write this AntiVirus scanning by setting the EXCLUSION to the C:\CAST directory and the setup file.

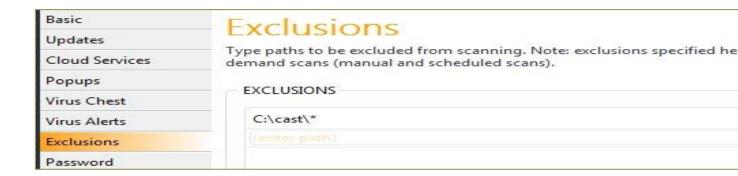

### **Installation Guide Part 1**

- 1 Create directory called [c:\cast]
- 2 Copy [Setup\_cast3\_v1\_02.exe] to directory c:\cast (see Figure 1)

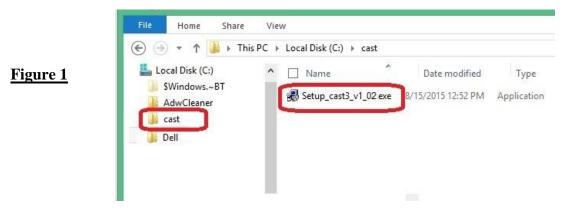

- 3 Run [Setup\_cast3\_v1\_02.exe]
- **4** Installing cast dialog box, click [Continue->] (see Figure 2)

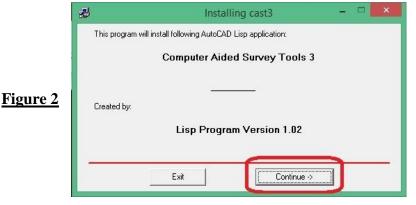

**5** - End User License Agreement, click [**I Agree**] (see Figure 3)

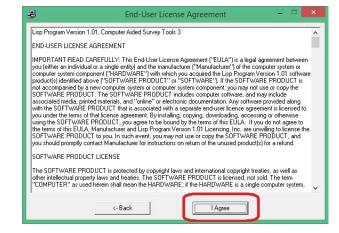

#### Figure 3

**6** - Installation Location, Browse to the directory [C:\cast\], Then click [Next->] (see Figure 4)

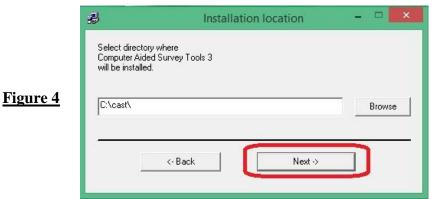

7 - Start installation, click [Start installation] (see Figure 5)

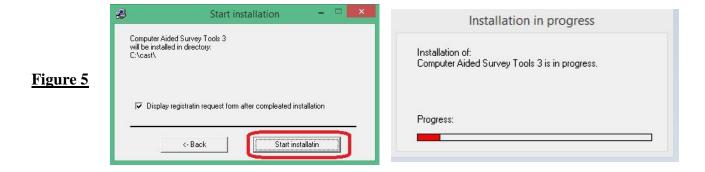

8 - Installation complete, click [OK] (see Figure 6)

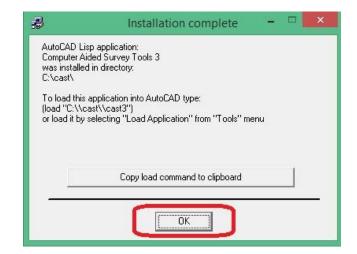

Figure 6

- **9** Registration request form, Registration to the **Company or User's Name**, Then click **[OK]** (see Figure 7)
  - WhatsApps the serial no and Register name for Registration Code

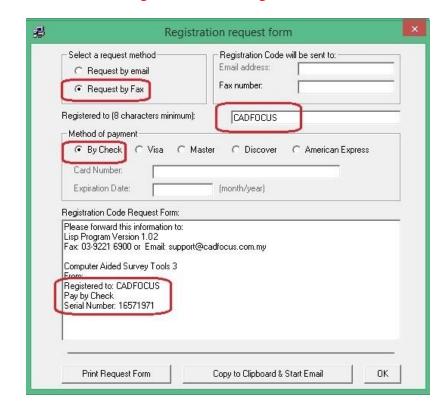

Figure 7

10 - Exiting registration request form, click [Yes] (see Figure 8)

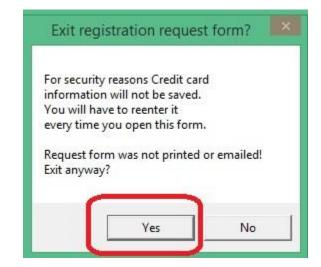

11 - Directory C:\cast\ contains new files (see Figure 9)

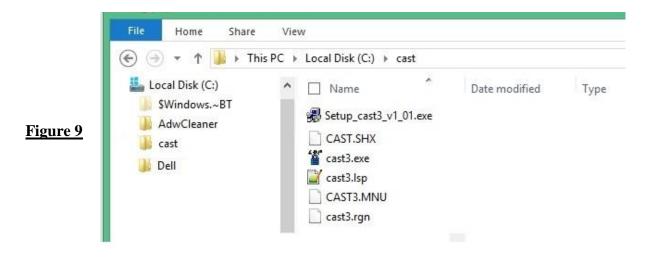

12 - Copy [cast.shx] and paste into ZWCad Font folder [c:\Program Files (x86)\ZWCAD+ 2015\fonts] (see Figure 10)

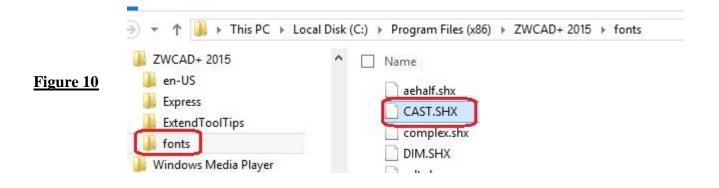

# **Installation Guide Part 2**

## How to customise Cast3 menu on ZWcad+ Top Main Menu

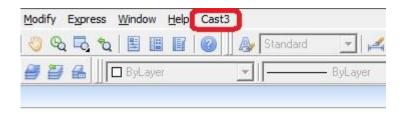

1 - Check folder C:\CAST\
Contains MENU file [CAST3.MNU]
(see figure 1)

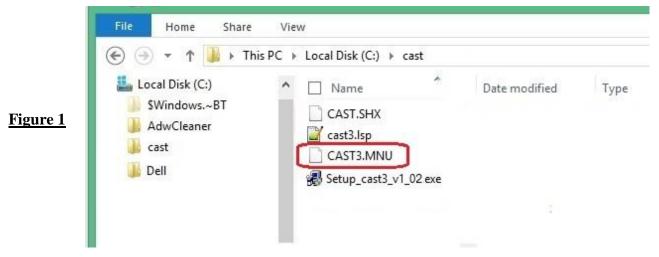

2 – Command type [Menuload] (see figure 2)

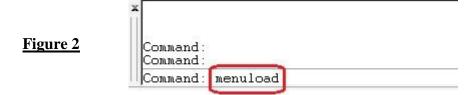

3 - Click the [Browse] to locate the CAST3.MNU menu file. (see figure 3)

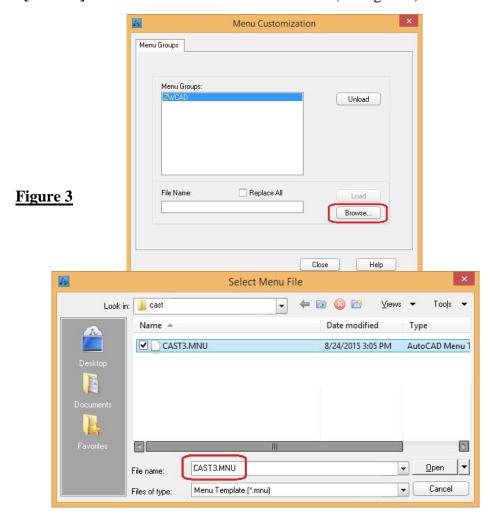

4 - Select menu file in [C:\cast\cast3.mnu] directory and click [Open] (see figure 4)

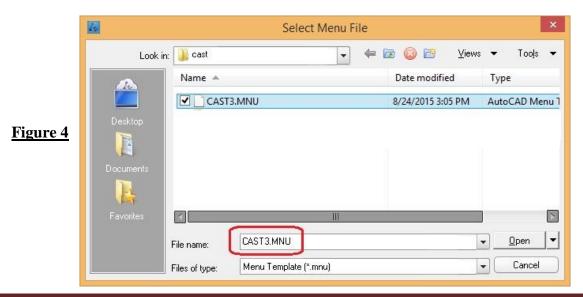

5 - Click the [Load] button to load cast3.mnu file to Top Main Menu.

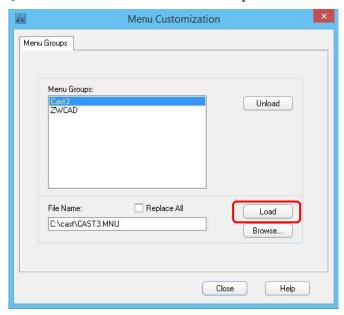

6 - Click the [Close] button to Close Menu Customization dialog box.

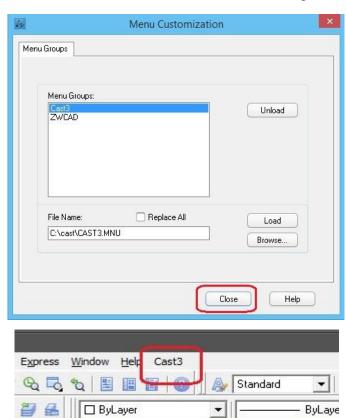

7 – To load the program to memory run [Cast3] menu file. Click the main menu [Cast3], [Setting], [Load Cast3],

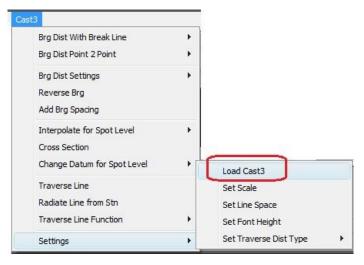

a) To activate CAST3 for the first time use.

Click the main menu [Cast3], [Setting], [Load Cast3] to register the program to the user.

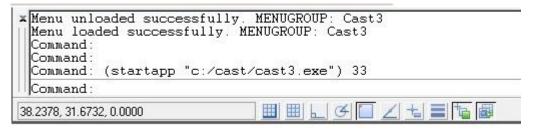

8 - To register Survey Tools, click [Enter registration code]

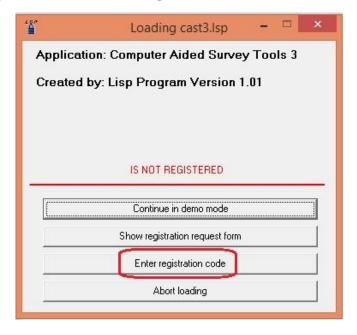

9 - End-User License Agreement, click [I Agree]

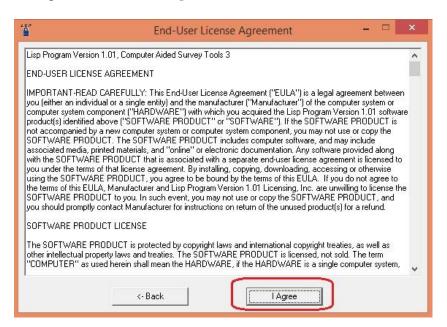

10 - Enter your Registration Code provided by Software developer, click [OK] when completed.

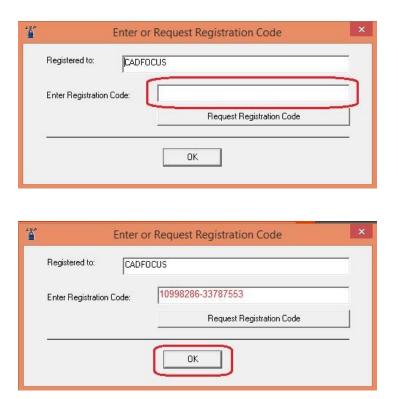

#### 11 - Display a registered dialog box, click [Continue loading] button

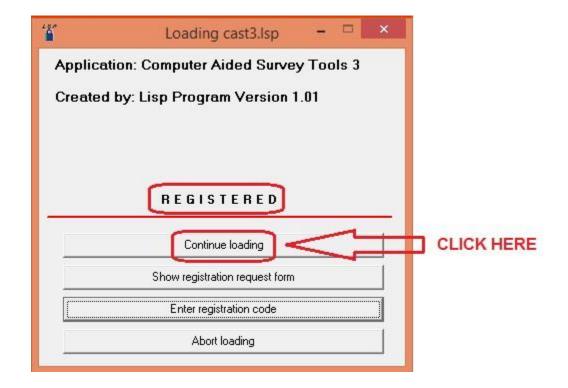

#### 12 - CAST3 Lisp program successfully loaded for ZWCad

```
Precomp font width: 0.8500
Precomp line space: 1.0000 (for BD usage only)
Copyright (c) August 2015 All Rights Reserved. Cast3 v1.01
Command: ()
nil
Command:
Command:
```